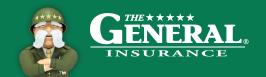

#### www.thegeneral.com/mars

## **Getting Started**

Be sure to bookmark as a favorite *thegeneral.com/mars*.

- Your Agency ID can be found on your welcome letter
- If you forget your password, you will need to retrieve your password

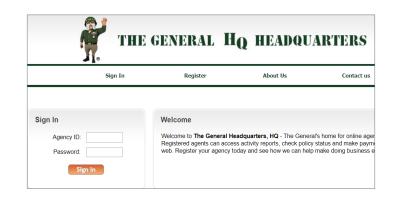

## The General Headquarters

HQ provides easy access to the following agency tools:

- New Business
  - New Quote
  - Existing Quote
  - Quote Reports
- Manage Policies
  - Make A Payment
  - Endorsements
  - Policy Overview
  - ID Cards
- Retention Tools
  - Daily Activity Reports
  - Retention Tools
  - My Policies
  - Payment Reporting
- Agency Profile
- Messages

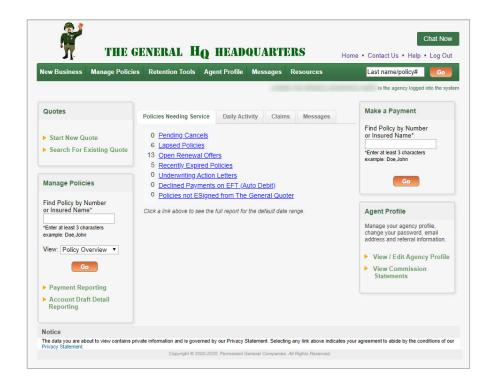

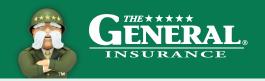

## The General Headquarters (Cont.)

- Resources
  - Underwriting Guidelines
  - Forms
  - About Us
  - Training
  - Contact Us
- Quotes
- Manage Policies
  - Payment Reporting
- Make A Payment
- · Agency Profile
  - View/Edit Agency Profile

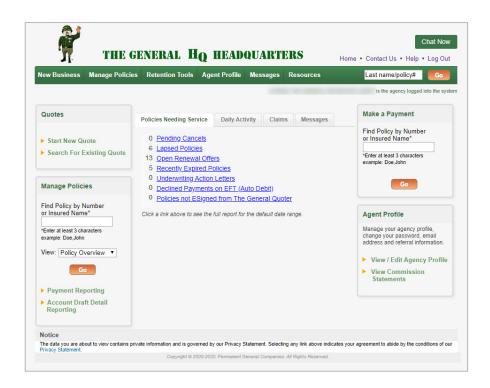

# **Agency Profile**

Manage agency information under agency profile:

- · Change the agency password
- Add/Edit email address; up to 5 email addresses can be listed
- Set up daily activity emails to increase customer retention
- Add agency information under Referral listing to bring MORE business in the door

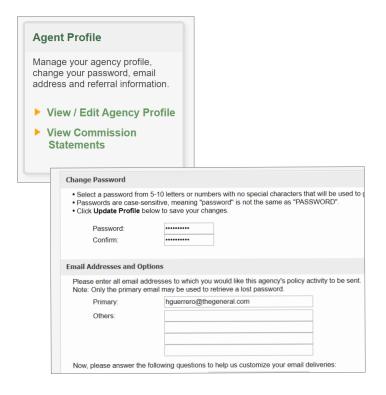

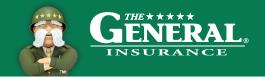

#### www.thegeneral.com/mars

# **Manage Policies**

Use the Manage Policies section to go directly into the following policy sections:

- Policy Overview
- · Make a Payment
- Endorsement
- ID Cards

Also run reports to track payments and agency account draft detail.

 Search by payment method, date, and amount

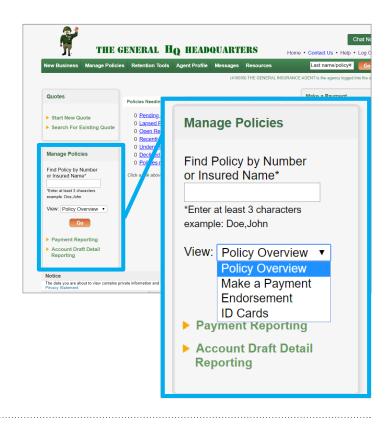

# Make a Payment

Use the Make A Payment section found on the HQ homescreen to apply money to your policies.

- An overview of the policy status and amount due will beat the top of the screen
- Payments can be applied from customer credit/debit card, customer account draft, or agency draft
- Agency drafts are processed within 3 business days

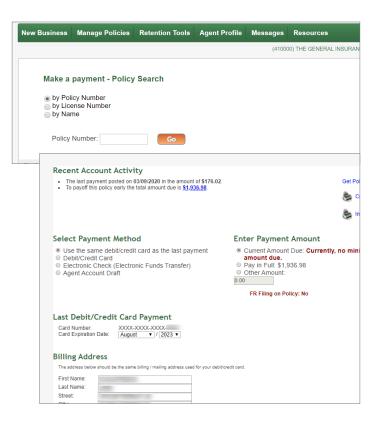

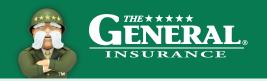

### The General Quoter

- You can start a New Quote or search for an existing quote in your system
- The General Quoter has 9 tabs for easy navigation while inputting data
- Effective dates can be up to 30 days in the future
- Use note pad for internal notes
- Be sure to provide accurate data, no dummy information

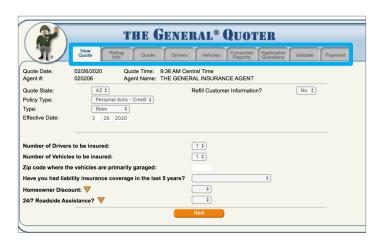

### Pick Your Due Date

Provide flexibility to customers by choosing their due date.

- 1. Select payment plan on Rating Info Tab
- 2. On Quote tab select due date from drop down
- Recalculate quote to see down payment adjustment

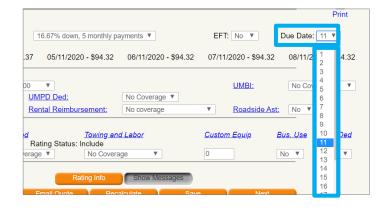

## **Consumer Reports**

- The first three consumer reports are run simultaneously, and the remaining reports are run individually
- All consumer reports must be run in order to bind
- · Green check mark means report is complete
- Quotes are subject to change prior to completion of reports
- Do not run MVR until client is ready to purchase the policy

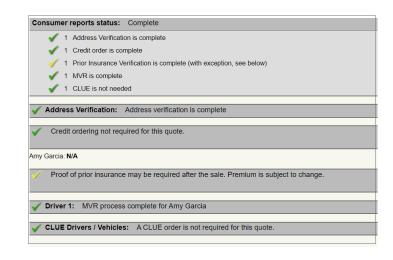

#### www.thegeneral.com/mars

### **Accidents**

- Accidents can be disputed at Point of Sale after the MVR and CLUE Reports are ran by reverting back to the "Rating Info" tab
- Accidents listed as "Not At Fault" will not be charged on the policy. Please submit proof to avoid future uprate

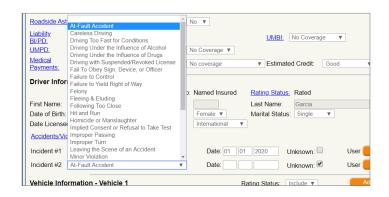

### **Validation**

- Validating your quote ensures all information is input correctly
- If there are errors, the system will give you edits that will have to be fixed before continuing
- Edits will not go away until you attempt to validate again
- Validation is complete once you have a green check mark
- · Closing method can be in office or eSign

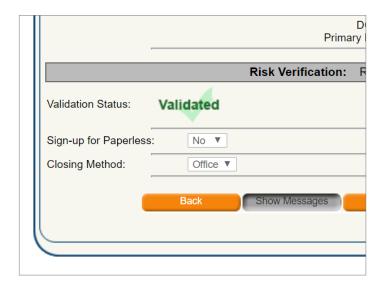

### Refill

- Use The General Quoter's refill option to quickly and easily rewrite your customers
- · Verify all customer data
- Update information as needed

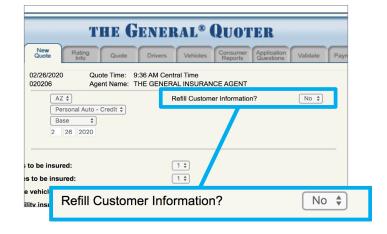

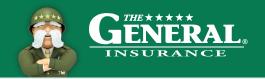

## **Manage Policies**

Maintain business using the following tools and quick links:

- · Policy overview
- Print ID cards
- Transaction History
- · Claims Activity
- SR Filing Activity
- · Verify Coverage
- Loss History
- Letter of Experience
- Payment Correction
- Endorsement Quotes

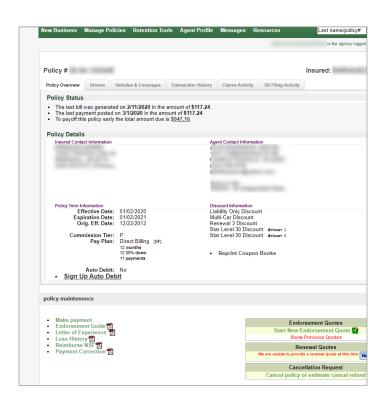

### **Endorsements**

- · Start each endorsement as a quote
- The price is updated before you hit the submit button
- Add vehicle/driver, update customer data, and change coverage
- You must submit quote in order for changes to be processed
- For a more detailed training guide, go to The General HQ home page, select Training and then TGQ – New Business Quoting

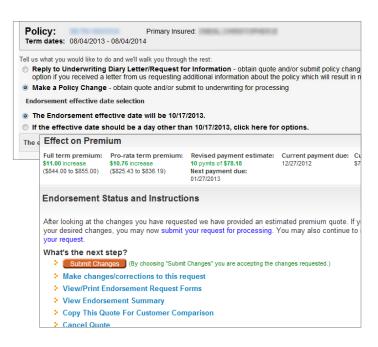